## Objectif 5 - Ajouter et reproduire un repère

- 1. From the upper-left corner of the rulers section, drag the cross-hair symbol to the upper-left corner of the substrate.
  - The upper-left corner of the substrate is now the 0 point.
- 2. Drag some guides onto the layout:
  - a. Click and drag a guide from the vertical ruler section and place it 5 in. (126 mm) in from the left side margin.
  - b. Add another guide from the horizontal ruler section and place it 11.5 in. (292 mm) in from the top of the substrate.

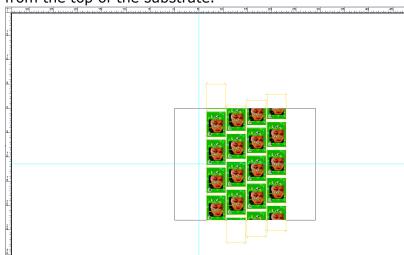

- 3. From the **Window** menu, select **Show Marks Palette**.
- 4. Open the **Pandora** folder and drag the CAL\_2-tone.pdf mark into the left-center margin of the layout, close to where the ruler guides intersect.

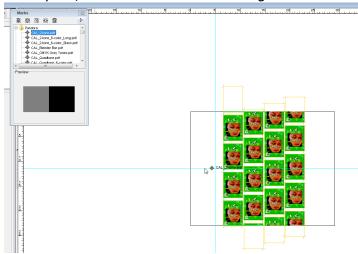

5. Using the **Zoom Tool** and **Selection Tool**, center the mark on the intersection of the ruler guides.

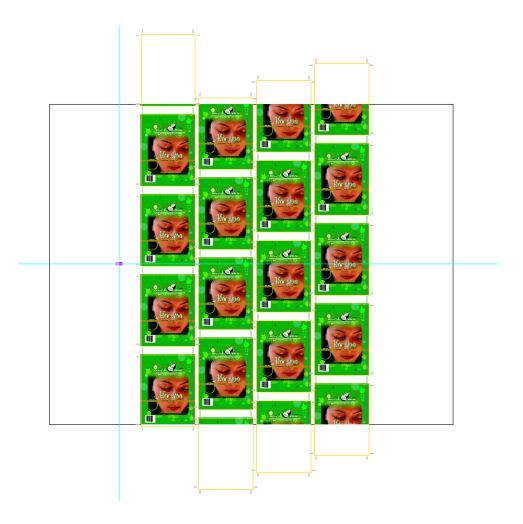

In the Attributes dialog window, the Output Color Attributes for the CAL\_2-tone.pdf mark show that the mark will print as color DieLine.

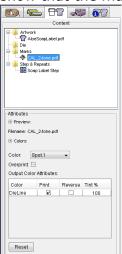

6. With the mark selected, in **Attributes** on the **Content** tab, change the **Color** from Spot.1 to PANTONE 349 U.

**Note**: To ensure that certain colorants are not used in marks, see information on setting Preferences for Do not use in marks.

- 7. With the mark selected, perform one of hte following actions:
  - Right-click and select **Duplicate**.

- From the **Object** menu, select **Duplicate**.
   The Duplicate dialog box opens. The Duplicate dialog box enables you to copy and paste selected objects, and adjust the distance between these objects. For example you can create a series of micro dot marks, and then adjust each of these marks individually.
- 8. In the Duplicate dialog box, enter the following information and click **OK**:

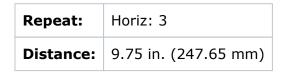

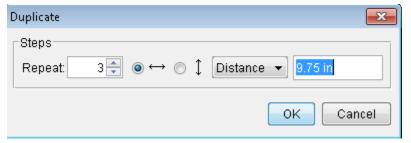

9. From the View menu, select Fit In Window.

In the Layout view, notice CAL\_2-tone.pdf is duplicated three times across the substrate. Note that you can select each mark individually and move or edit them, unlike when you step-and-repeat a mark in which all objects move together.

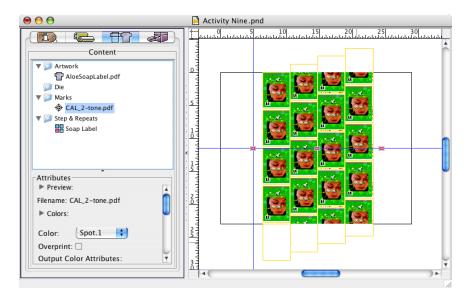